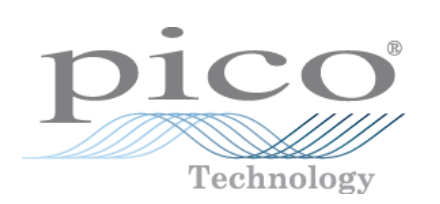

# **RH-02 Temperature & Humidity Logger**

User's Guide

© Copyright 2005-7 Pico Technology Limited. All rights reserved. rh02.en-2

## Contents

 $\mathbf{I}$ 

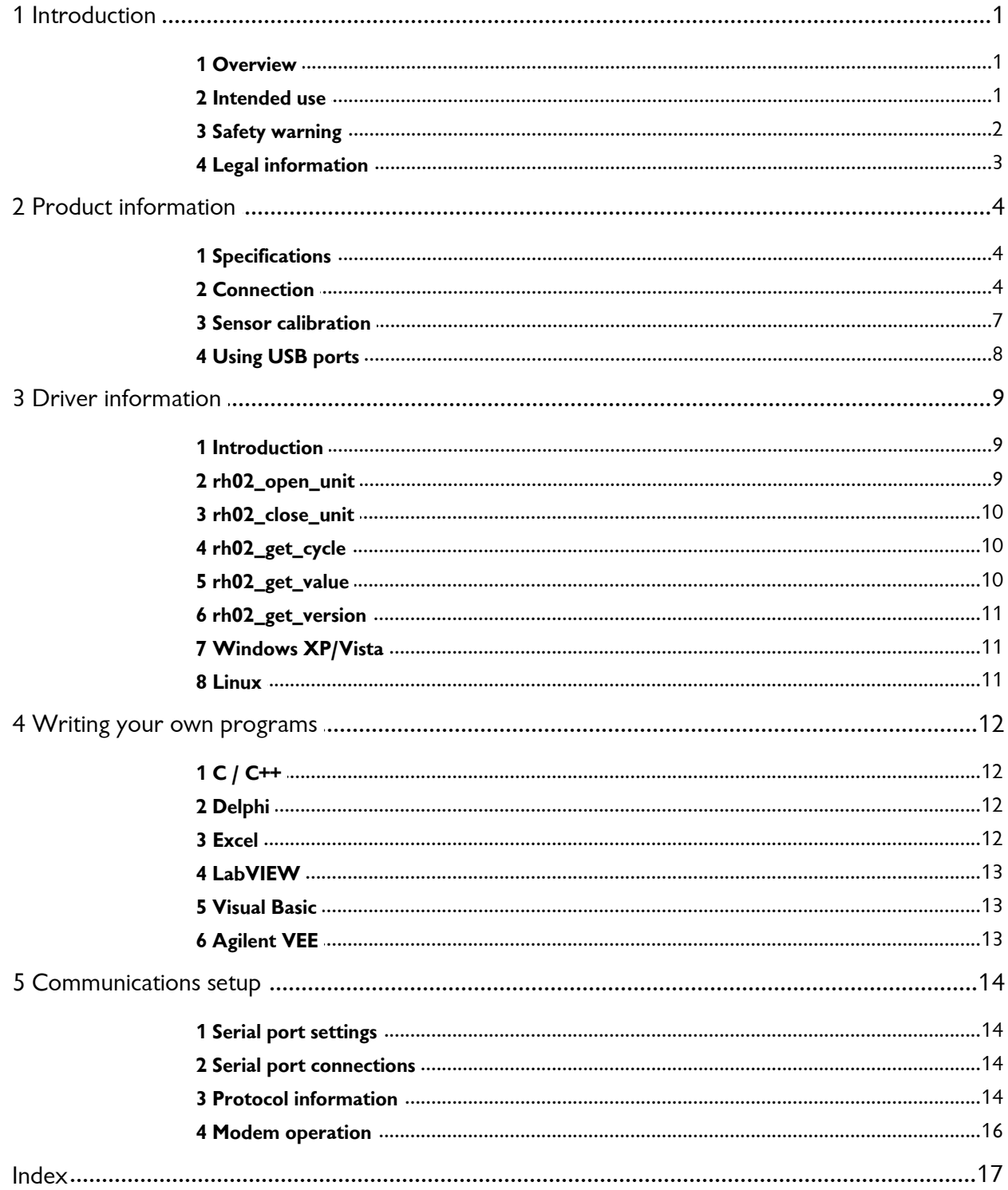

### <span id="page-2-0"></span>**1** Introduction

**1.1** Overview

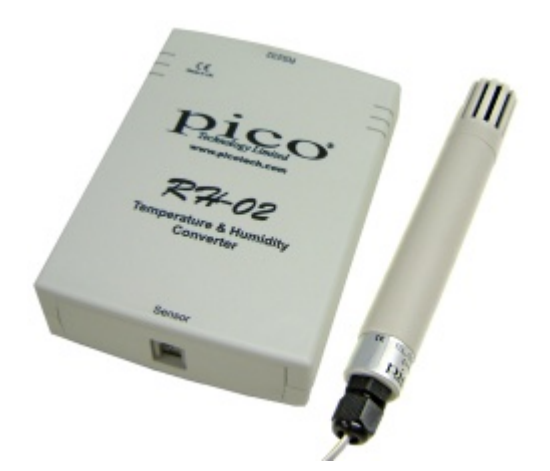

This document describes the physical and electrical properties of the RH-02, and explains how to use the software drivers. PicoLog and the drivers support up to nine RH-02 units.

The RH-02 is a complete temperature and humidity serial input device for standard PCs and laptops. It is designed to be coupled with the EL030 external humidity and temperature sensors, which are calibrated to give highly accurate readings.The PicoLog data logging program will collect data supplied by the RH-02, or, alternatively, you can use the RH-02 driver software to custom-build your own programs that take advantage of its features.

For more information about using the RH-02 with PicoLog, please consult the following files:

**• PLW044.hlp (Windows help file) PLW044.pdf (printable PDF file)** 

#### <span id="page-2-1"></span>**1.2** Intended use

The RH-02 is designed for use solely with the EL030 Temperature and Humidity Sensor, pictured below. The RH-02 takes a reading every two seconds from each of two sensors: a humidity sensor and a precision thermistor. The driver software contains everything necessary to convert the sensor readings into temperature and humidity.

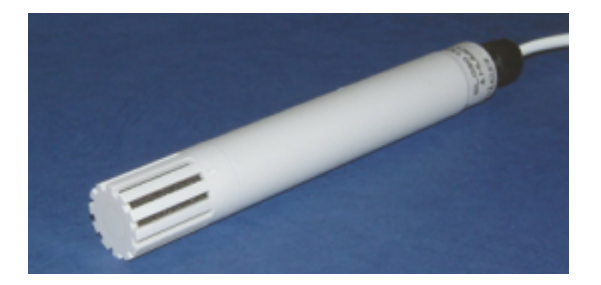

#### **2 RH-02 User's Guide**

#### **Filtering**

The RH-02 software includes a filter which reduces errors caused by electrical noise. You can use either the measured or the filtered value: the filtered value is much less prone to electrical noise, but it tends to lag behind if the measured value changes quickly.

#### <span id="page-3-0"></span>**1.3** Safety warning

We strongly recommend that you read the general safety information below before using your product for the first time. If the equipment is not used in the manner specified, then the protection provided may be impaired. This could result in damage to your computer and/or injury to yourself or others.

#### **Maximum input range**

The RH-02 is designed for use with temperature and humidity sensors supplied by Pico Technology Limited. It should not be used to measure voltages.

#### **Mains (line) voltages**

No Pico products are designed for use with mains (line) voltages. To measure mains we recommend the use of a differential isolating probe specifically designed for such measurements.

#### **Safety grounding**

The ground of every product is connected directly to the ground of your computer via the provided interconnecting cable. This is done in order to minimise interference. Always use the provided cable to attach the product to your computer.

Take great care when measuring near mains (line-powered) equipment. If a sensor is accidentally connected to mains voltages, you risk damage to your converter or computer - and your computer chassis may become live.

You should assume that the product does not have a protective safety earth. Incorrect configuration and/or use of sensors on voltages outside the maximum input range can be hazardous.

#### **Repairs**

The unit contains no user serviceable parts: repair or calibration of the unit requires specialised test equipment and must be performed by Pico Technology Limited or their authorised distributors.

#### <span id="page-4-0"></span>**1.4** Legal information

The material contained in this release is licensed, not sold. Pico Technology Limited grants a license to the person who installs this software, subject to the conditions listed below.

#### **Access**

The licensee agrees to allow access to this software only to persons who have been informed of these conditions and agree to abide by them.

#### **Usage**

The software in this release is for use only with Pico products or with data collected using Pico products.

#### **Copyright**

Pico Technology Limited claims the copyright of, and retains the rights to, all material (software, documents etc.) contained in this release. You may copy and distribute the entire release in its original state, but must not copy individual items within the release other than for backup purposes.

#### **Liability**

Pico Technology and its agents shall not be liable for any loss, damage or injury, howsoever caused, related to the use of Pico Technology equipment or software, unless excluded by statute.

#### **Fitness for purpose**

No two applications are the same: Pico Technology cannot guarantee that its equipment or software is suitable for a given application. It is your responsibility, therefore, to ensure that the product is suitable for your application.

#### **Mission-critical applications**

This software is intended for use on a computer that may be running other software products. For this reason, one of the conditions of the license is that it excludes usage in mission critical applications, for example life support systems.

#### **Trademarks**

Borland, Delphi and Turbo Pascal are trade marks or registered trade marks of Borland International, Inc.

Windows, Visual C++, Visual Basic are registered trademarks or trademarks of Microsoft Corporation in the USA and other countries.

National Instruments and LabVIEW are trademarks or National Instruments Corporation, registered in the United States and other countries.

Pico Technology Limited, PicoScope, PicoLog and DrDAQ are trademarks of Pico Technology Limited, registered in the United Kingdom and other countries.

### <span id="page-5-0"></span>**2** Product information

### **2.1** Specifications

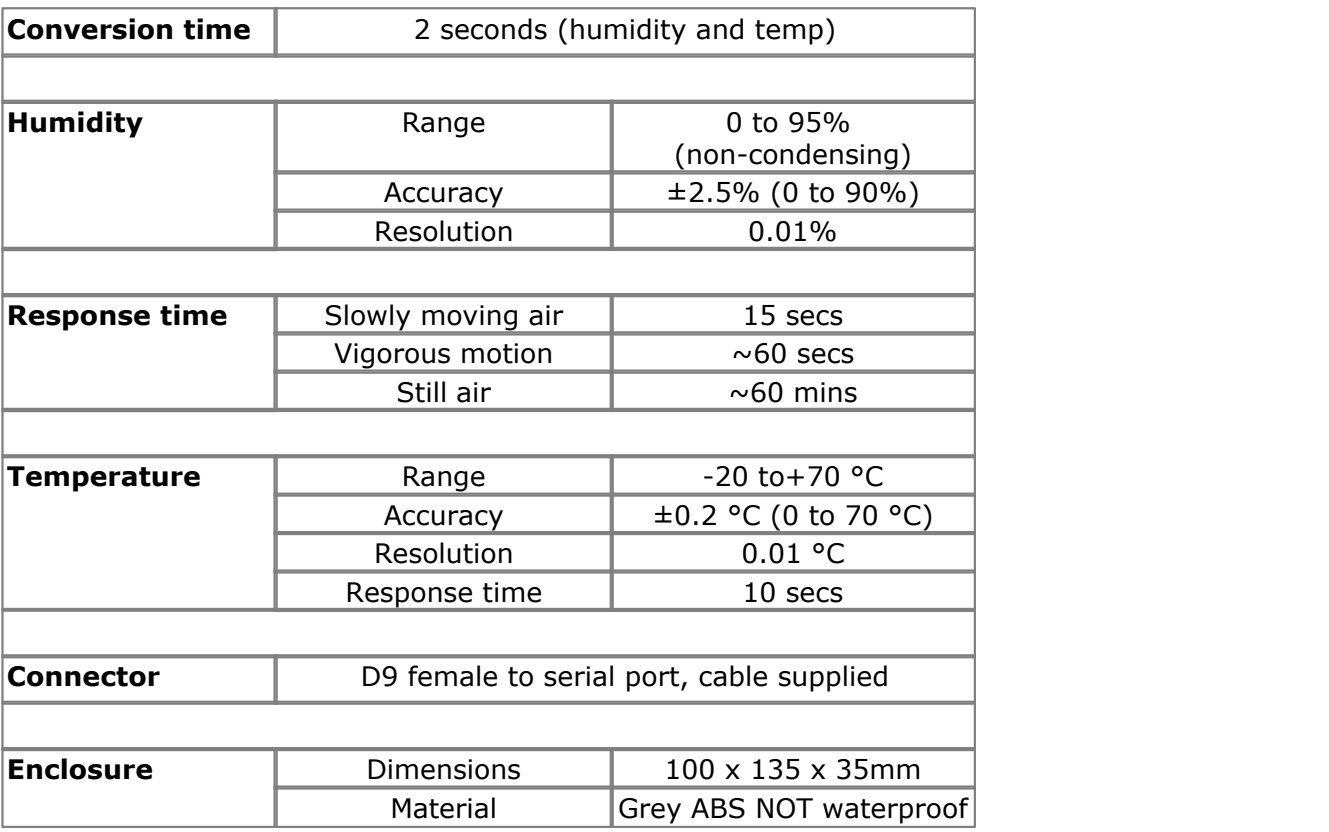

#### <span id="page-5-1"></span>**2.2** Connection

To use the RH-02, you should connect the D-connector on the RH-02 to the serial port on your computer using the cable provided. Connect the cable from your EL030 Temperature and Humidity sensor to the RH-02. To setup the unit with PicoLog, do the following:

1. Open PicoLog Recorder. The application opens at the Recorder view

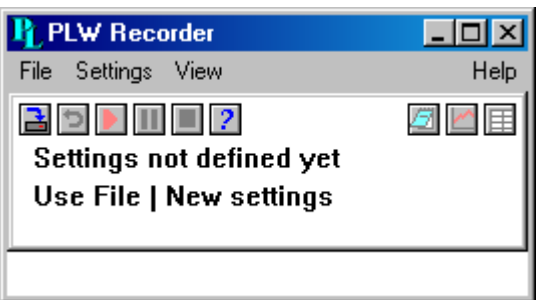

2. Select **New settings** from the **File** menu. PicoLog displays the **Recording** dialog box:

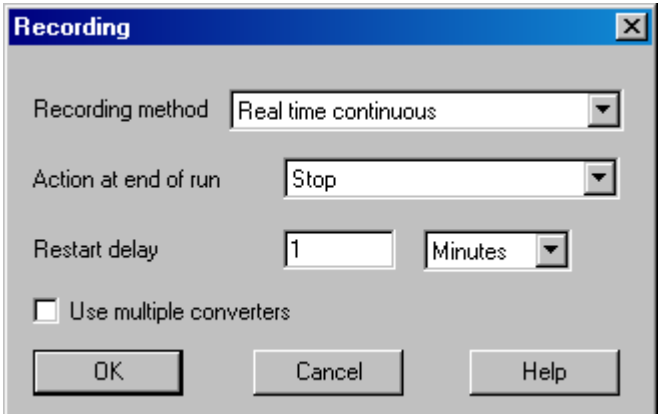

3. Click **OK**. The **Sampling Rate** dialog box appears:

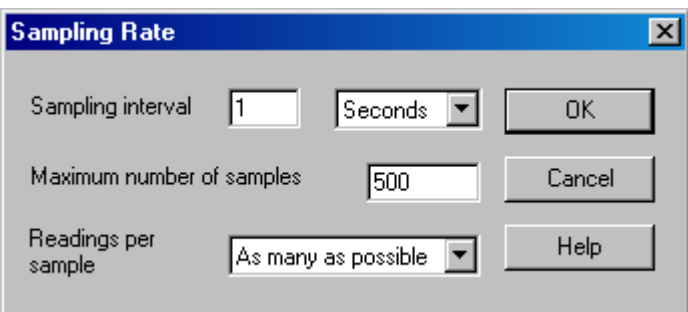

4. Click **OK**. PicoLog displays the **Converter details** dialog box:

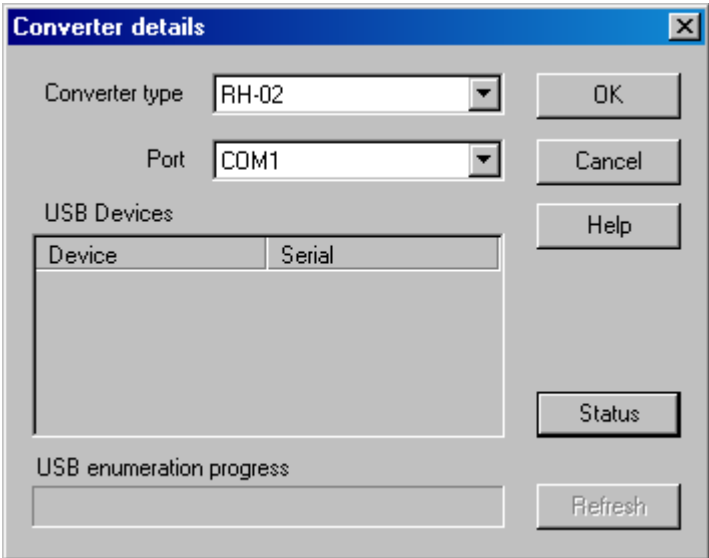

- 5. From the **Converter type** drop-down list, select **RH-02.**
- 6. From the **Port** drop-down list, select the COM port you are using.

7. Click **OK**. The **RH02 Channels** dialog box appears:

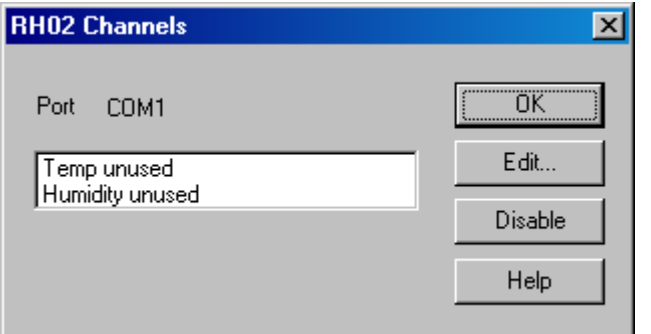

8. Double-click on **Temp unused**. The **Edit RH02 Channel** dialog box appears:

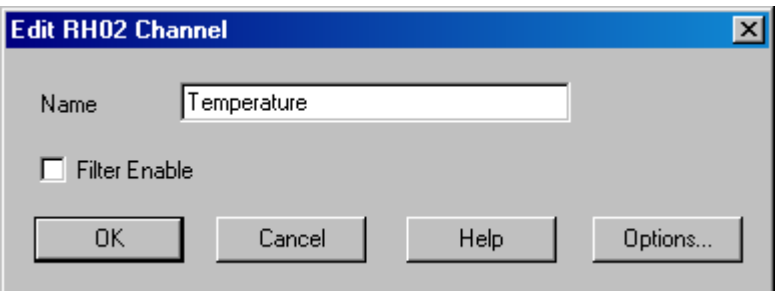

9. Click **OK**. PicoLog activates the Temperature parameter.

10. Double-click on **Humidity unused**. The **Edit RH02 Channel** dialog box appears.

11. Click **OK**. PicoLog activates the Humidity parameter.

12. At the **RH02 Channels** dialog box, click **OK.** The recorder view should now display the temperature and humidity:

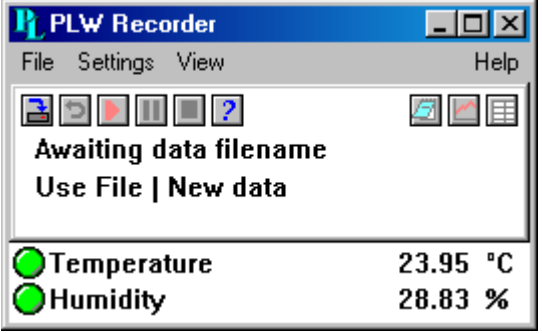

13. Now go to the topic called **[Sensor calibration](#page-8-0)**.

#### <span id="page-8-0"></span>**2.3** Sensor calibration

The RH-02 is supplied with an EL030 Temperature and Humidity sensor. Sensor calibration can vary due to the manufacturing process, therefore Pico supplies a software calibration facility. This software calibrates the RH-02 to work accurately with the attached EL030 sensor.

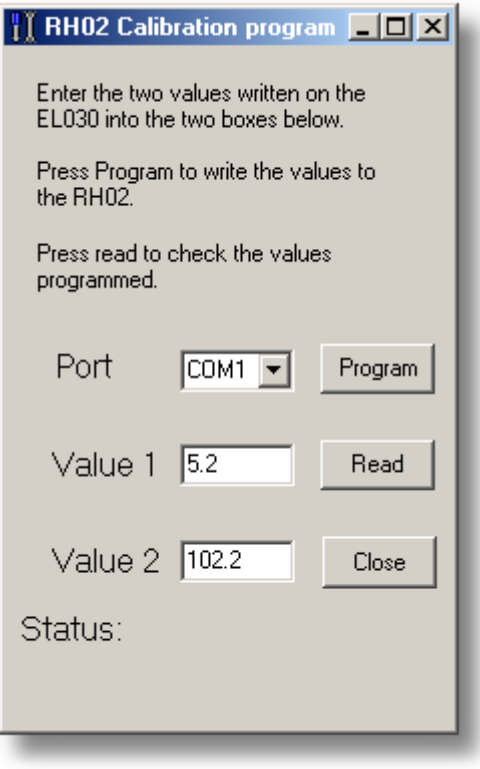

After the RH-02/EL030 units have been successfully attached and PicoLog has been installed, the calibration facility can be run (please note that you should close down PicoLog before running the calibration program, otherwise it will not work):

- 1. From the start menu, select **Programs\Pico Technology\RH-02 Calibration**
- 2. Select the appropriate COM port (usually COM1)
- 3. Type in figures, written on the bottom of the sensor, into the value fields (as above)
- 4. Click **Program** then wait for the success message.

Note: To read the calibration values that are currently stored in the RH-02, click **Read.**

#### **8 RH-02 User's Guide**

#### <span id="page-9-0"></span>**2.4** Using USB ports

The USB-to-serial converter allows you to use Pico Technology serial devices such as the RH-02 through the USB port on your PC. To install, do the following:

- 1. Plug your serial device into the serial port on the USB-to-serial converter
- 2. Plug the USB-to-serial converter into your computer via its USB port
- 3. To install the USB-to-serial drivers, run the CD supplied with the converter

With USB technology, there are no IRQ conflicts and no COM port conflicts. Most computers come with serial, parallel and USB style ports. The USB-to-serial converter allows you to use multiple products to be used on the same PC without making any hardware modifications. It also stops you from being prevented from using serial products with standard laptops that are equipped only with USB ports.

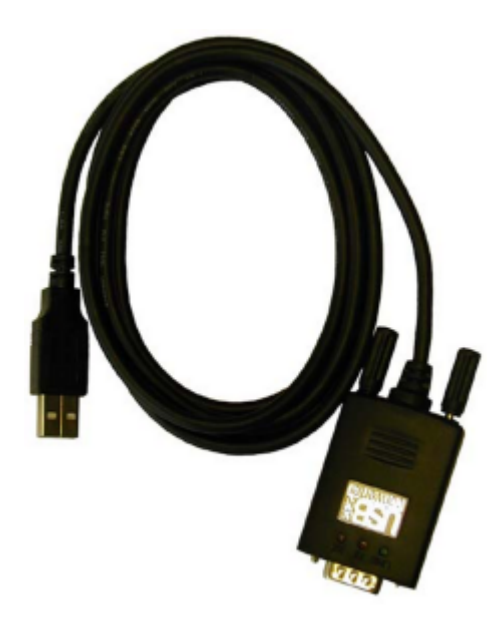

#### **Features and benefits**

- Add serial devices with the ease of USB
- **•** Free up your existing serial port or use serial devices on a PC without any serial ports available
- Avoid IRO and COM port conflicts
- $\bullet$  No need to install an add-in card or open the computer
- Supports up to 115 kb/s
- **O** LED light indicates power and data transfer
- Bus-powered -- no need for a cumbersome power supply
- **100% USB compliant, quaranteed.**
- The future is built in with field-upgradable ROMs

#### **Package**

- Xircom USB-to-serial converter
- **CD-ROM with USB-to-serial drivers**
- **C** Easy-to-understand installation guide

#### **System requirements**

- Windows 98, ME or 2000
- **Spare USB port**

### <span id="page-10-0"></span>**3** Driver information

#### **3.1** Introduction

The RH-02 is supplied with driver routines that allow you to write your own programs. Drivers are supplied for use with the following operating systems:

[Windows 95/98/NT/2000](#page-12-1) [Linux](#page-12-2)

Once you have installed the software, the  $Drivers$  directory contains the drivers and a selection of examples of how to use the drivers. It also contains a copy of this manual as a PDF file.

The driver routine is supplied as a Windows DLL.

The Windows DLL can be used with C, Delphi and Visual Basic programs. It can also be used with programs like Microsoft Excel, where the macro language is a form of Visual Basic. More than one application can access the Windows DLL at the same time, as long as the applications do not change the settings for channels that they are not using.

The following table specifies the function of each of the routines that come with the driver:

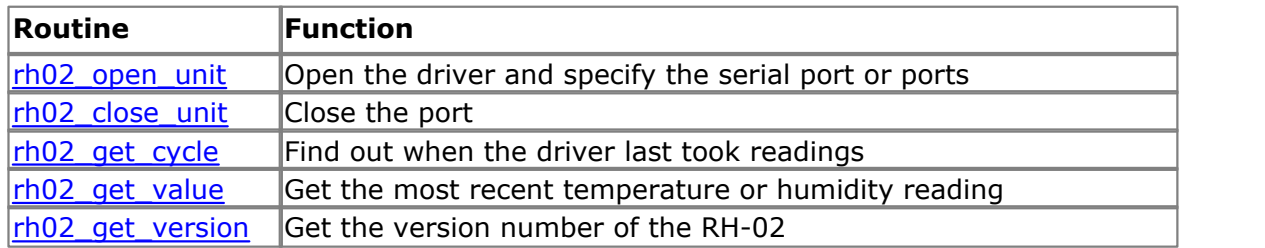

The normal calling sequence for these routines is as follows:

- 1. Open driver
- 2. While you want to measure temperatures
- 3. Get temperature and/or humidity
- 4. End While
- 5. Close driver

#### <span id="page-10-1"></span>**3.2** rh02\_open\_unit

```
short int rh02_open_unit (
   short int port);
```
This routine opens an RH-02 device connected to a specific serial port number. If you wish to use more than one RH-02, you should call the routine once for each RH-02.

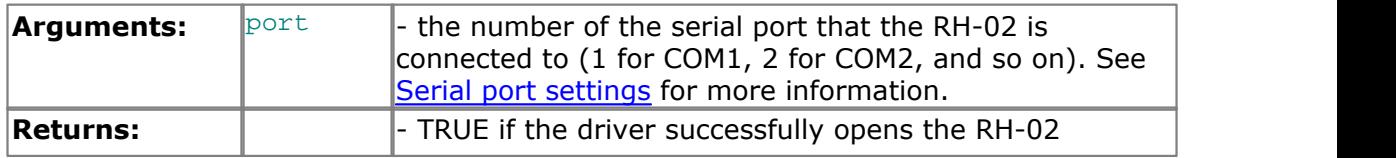

#### <span id="page-11-0"></span>**3.3** rh02\_close\_unit

```
void rh02_close_unit (
   unsigned short int port);
```
This routine disconnects the driver from the specified serial port and closes the port.

If you successfully open any serial ports, you MUST call rh02\_close\_unit for each port before you exit from your program. If you do not, your computer may not operate correctly until you next reboot it.

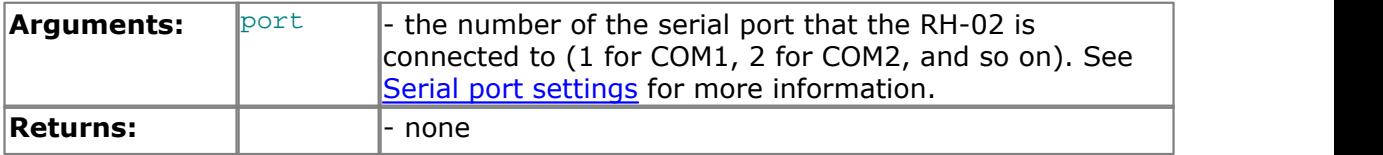

#### <span id="page-11-1"></span>**3.4** rh02\_get\_cycle

```
short int rh02_get_cycle (
  long * cycle,
  short int port);
```
When you call [rh02\\_get\\_value,](#page-11-2) it returns immediately with the most recent reading for the specified channel. If you call it repeatedly, it will return the same reading repeatedly, until the driver takes the next reading from that channel.

If you wish to record values only when the driver has taken a new reading, you can use this routine to find out how many complete cycles of readings the driver has taken, then you can call rh02\_get\_value only when a cycle has completed.

Note: Each RH-02 is polled independently, so the cycle numbers for multiple RH-02s may not keep in step.

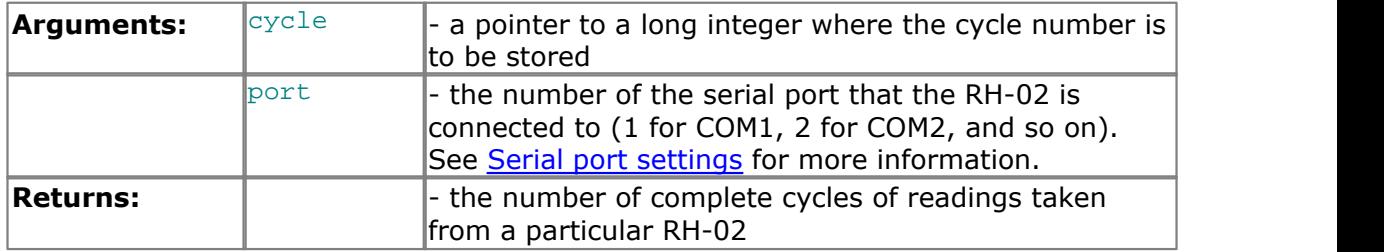

#### <span id="page-11-2"></span>**3.5** rh02 get value

```
short int rh02_get_value (
   long * value,
   short int port,
   short int channel,
   short int filtered);
```
Once you open the driver, the driver takes readings continuously from the RH-02 unit. When you call  $rho2$ \_get\_value, it immediately assigns value to the most recent reading for the specified channel. The temperature is in hundredths of a degree Celsius, and the humidity in hundredths of a percent.

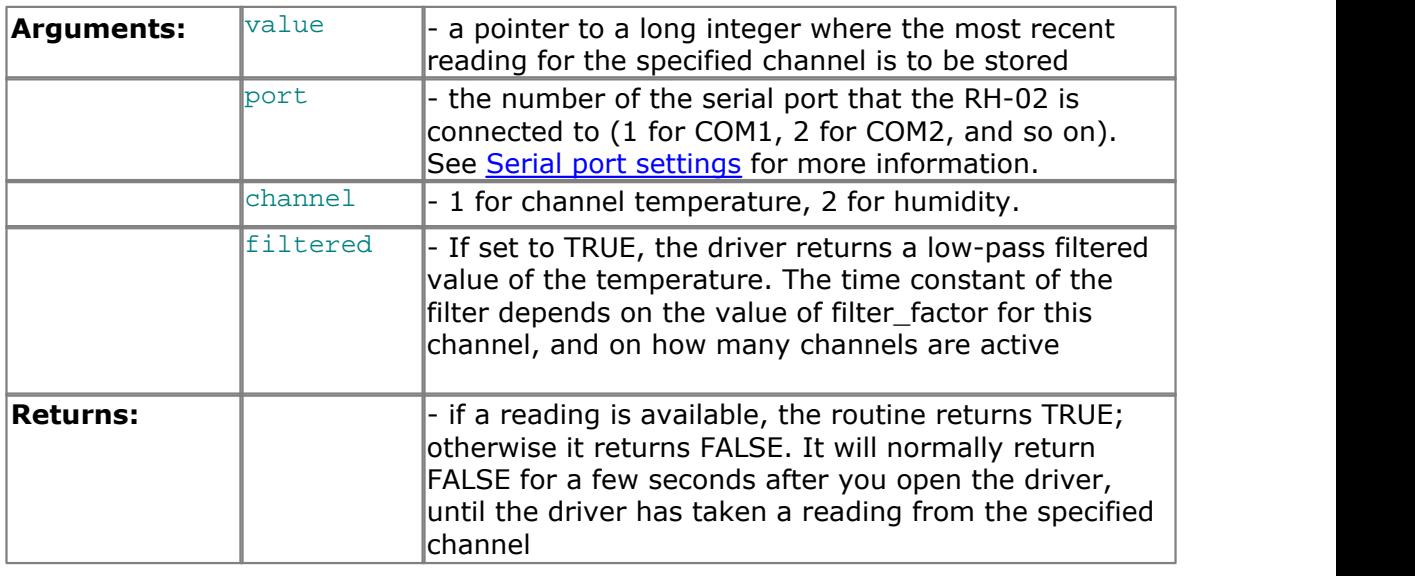

#### <span id="page-12-0"></span>**3.6** rh02\_get\_version

```
short int rh02_get_version (
  short int * version,
  short int port);
```
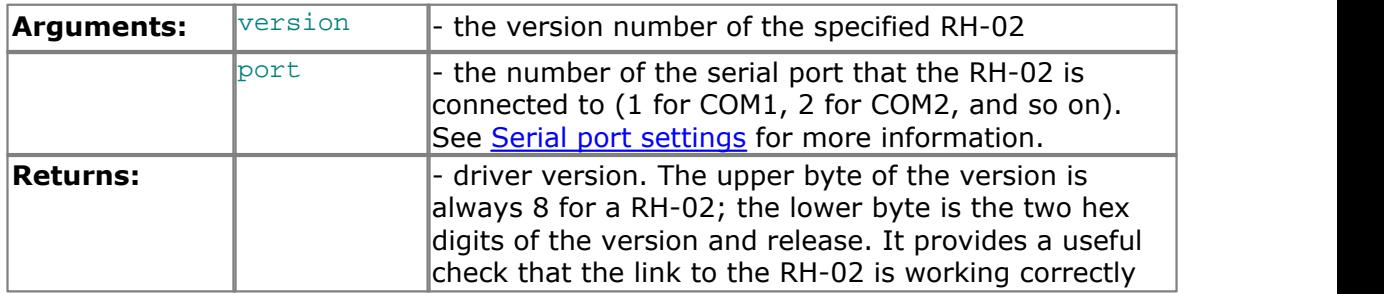

#### <span id="page-12-1"></span>**3.7** Windows XP/Vista

The 32-bit Windows driver is the file RH0232.DLL, installed in the Drivers directory.

#### <span id="page-12-2"></span>**3.8** Linux

A Linux driver is also available. Please go to <http://www.picotech.com/drivers.html>for more information.

### <span id="page-13-0"></span>**4** Writing your own programs

### **4.1** C / C++

#### **C**

The C program provided as an example with the driver is a generic Windows application - meaning it does not use Borland AppExpert or Microsoft AppWizard. To compile the program, create a new project for an application containing the following files:

```
rh02tes.c
  rh02tes.rc
either rh0232.lib (Borland 32-bit applications)
or rh02ms.lib (Microsoft Visual C 32-bit applications)
```
The following files must be in the same directory:

rh02.h rh0232.dll (All 32-bit applications)

#### **C++**

 $C++$  programs can access all versions of the driver. If rh02 is included in a  $C++$ program, the PREF1 macro expands to extern "C": this disables name-decoration, and enables C++ routines to make calls to the driver routines using C headers.

#### <span id="page-13-1"></span>**4.2** Delphi

The  $Win$  subdirectory contains  $rho2.dpr$ , a simple program which opens the drivers and reads the temperature and humidity. You will need the following files to build a complete program.

```
rh02fm.dfm
rh02fm.pas
rh02.inc
```
The file with the name  $RHO2$ . inc contains procedure prototypes for the driver routines - you can include this file in your application.

This example has been tested with Delphi versions 1, 2 and 3.

#### <span id="page-13-2"></span>**4.3** Excel

The easiest way to transfer data to Excel is to use PicoLog.

If, however, you need to do something that is not possible using PicoLog, you can write an Excel macro which calls the driver to read in a set of data values. The Excel macro language is similar to Visual Basic.

RH0232.XLS, an example file, reads in 20 values of the channel 1 temperature, one per second, and assigns them to cells A1..A20.

#### <span id="page-14-0"></span>**4.4** LabVIEW

The routines described here were tested using LabVIEW for Windows 95 version 4.0.

While it is possible to access all of the driver routines described earlier, it is easier to use the special LabVIEW access routine. The rh02.11b library in the Drivers subdirectory shows how to access this routine.

To use this routine, copy rh02.11b and rh0232.dll to your LabVIEW user.1ib directory.

The rh02 sub-vi will now appear in the user libraries box. You can load the rh02\_example sub-vi which demonstrate how to use it. The sub-vi accepts the port (1 for COM1) and, optionally, whether to filter the data. It returns the temperature in degrees Celsius and the relative humidity in percent.

#### <span id="page-14-1"></span>**4.5** Visual Basic

The Drivers subdirectory contains the following files:

rh0232.VBP rh0232.BAS rh0232.FRM

#### <span id="page-14-2"></span>**4.6** Agilent VEE

The example program rh02.vee is in the Drivers directory. It was tested using HP-Vee version 5 under Windows 95. It shows how to collect readings continuously from the RH-02.

You will need to copy the following file to the program directory:

rh02.vh

### <span id="page-15-0"></span>**5** Communications setup

#### **5.1** Serial port settings

The following table shows the standard serial port settings for COM ports.

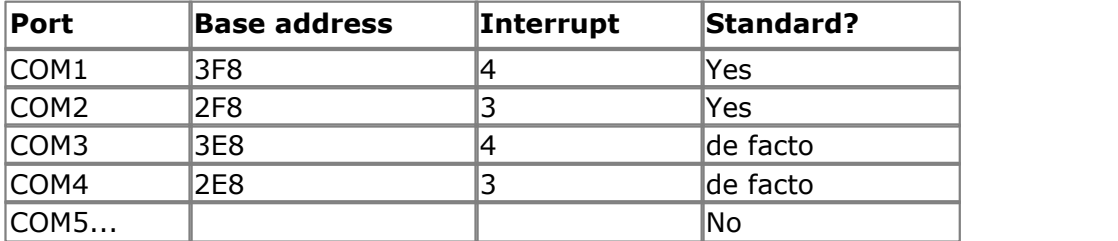

Note: On most computers, it is not possible to use the same interrupt for two serial ports at the same time. If, for example, you wish to use COM1 and COM3 at the same time, it is necessary to use a serial port card which can be set to an interrupt other than 4. These can be obtained either from Pico Technology or your computer supplier.

#### <span id="page-15-1"></span>**5.2** Serial port connections

The information presented here is necessary only if you wish to connect the RH-02 to the PC in some unusual way (for example, via a radio modem.)

The RH-02 uses the following RS-232 data lines (pin connections as on RH-02):

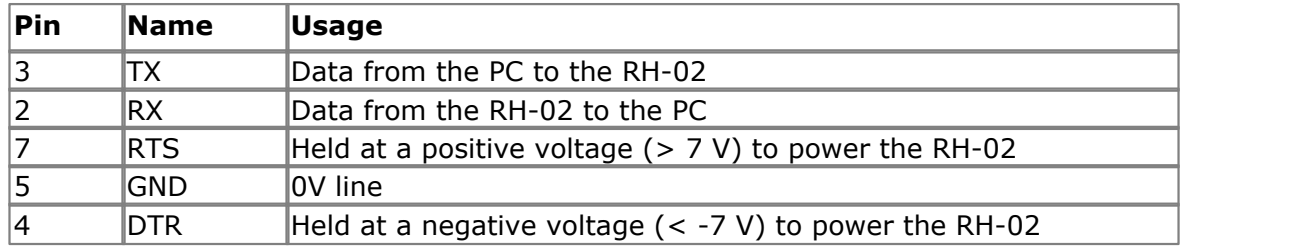

The driver powers up the RH-02 by enabling RTS and disabling DTR to provide the correct polarity power supply. If these are set incorrectly no damage will occur to either PC or RH-02.

#### <span id="page-15-2"></span>**5.3** Protocol information

The RH-02 operates at 2400 baud with 1 stop bit and no parity.

The driver controls the RH-02 using the following sequence:

- 1. Switch RTS on and DTR off to provide power.
- 2. Wait for more than 1 second for the RH02 to settle
- 3. Send a single control byte to the RH02
- 4. Wait for a response from the RH02

Steps 3 and 4 are repeated for each measurement.

The RH-02 signals the end of conversion by sending a block of bytes. No data should be sent to the RH-02 during the conversion, as it may be lost or corrupted.

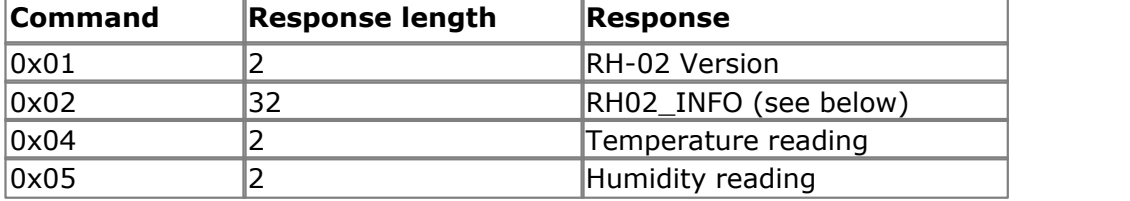

The RH-02 accepts the following commands:

The RH-02 Version response is made up of a 2 (for RH-02) followed by the version number (currently 1.)

The RH02\_INFO block contains the following information:

```
typedef struct
unsigned short checksum;
unsigned char version;
unsigned char spare1;
unsigned short ref low;
unsigned short ref_high;
char batch [6];
unsigned short unit;
char cal_date [8];
char spare2 [8];
RH02_INFO;
```
The temperature reading is converted to a temperature using the following table:

```
static unsigned short humtemp_table [] =
   /* 0000 */ 14522U,
   /* 0001 */ 15142U,
   /* 0002 */ 15776U,
   /* 0003 */ 16425U,
  /* 0004 * / 170870./* 0005 * / 17754U,/* 0006 * / 18441U,7* 0007 * / 191390,
   /* 0008 */ 19849U,
  /* 0009 * / 20569U,/* 0010 * / 21290U, /* 0011 */ 22028U,
   /* 0012 */ 22774U,
   /* 0013 */ 23527U,
  /* 0014 * / 24287U,<br>/* 0015 * / 25042U,/* 0015 * / /* 0016 */ 25811U,
  /* 0017 * / 26584U, /* 0018 */ 27360U,
   /* 0019 */ 28138U,
  /* 0020 * / 28905U, /* 0021 */ 29684U,
   /* 0022 */ 30461U,
   /* 0023 */ 31236U,
   /* 0024 */ 32009U,
   /* 0025 */ 32768U,
   /* 0026 */ 33532U,
   /* 0027 */ 34292U,
  /* 0028 */ 35046U,
  /* 0029 * / 35794U, /* 0030 */ 36523U,
```
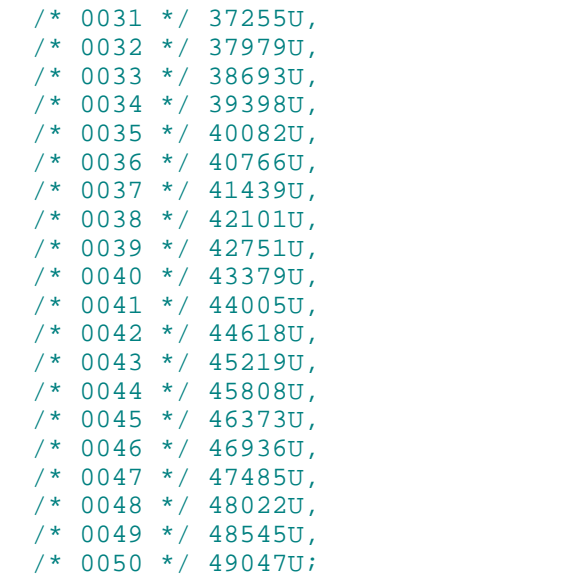

The humidity reading is converted to a relative humidity using the following procedure:

```
humidity = (value - rh02_info.ref_low) * 100 / (rh02_info.ref_high -
rh02_info.ref_low);
temp_correction = (temp - 25) * 0.00216;
humidity = humidity / (1 - temp_correction);
```
#### <span id="page-17-0"></span>**5.4** Modem operation

The RH-02 is normally connected directly to the computer, but it is also possible to access the RH-02 via a modem using the Windows driver.

It is necessary to provide power to the RH-02, either by instructing the modem to provide power or by connecting a power supply directly to the RH-02. See [Serial port](#page-15-1) [connections](#page-15-1) for more information.

With some radio modems, there is a delay between sending text to the modem and its arrival at the other end, and a similar delay for the response from the RH-02. If, for example, the maximum possible delay is 150 ms each way, 300 ms total, the following text should be added to  $\text{Win}$ . ini so that the driver waits longer for each response.

```
[RH02]
Turnround=300
```
Warning: In order to comply with current legislation, use only radio modems which comply with the RTTE directive.

### Index

### A

AgilentVEE 13

### C<sub>2</sub> C<sub>2</sub>

 $C / C++ 12$ Connection 4 Connections 14

### D<sub>ave</sub>

Delphi 12

### E<sub>ra</sub> et al. (1995)

EL030 sensor 1 Excel 12

### **I** and the set

Intended use 1

### L

LabVIEW 13 Legal information 3 Linux 11

### M

Modem operation 16

### O<sub>cca</sub> contract of the contract of the contract of the contract of the contract of the contract of the contract of the contract of the contract of the contract of the contract of the contract of the contract of the contrac

Overview 1

### P<sub>art</sub>

Protocol 14

### R<sub>and</sub>

rh02\_close\_unit 10 rh02\_get\_cycle 10 rh02\_get\_value 10 rh02\_get\_version 11 rh02\_open\_unit 9

### S<sub>s</sub> and the set of  $\sim$

Safety warning 2

Sensor calibration 7 Serial port settings 14 Specifications 4

### U **U**

Using USB ports 8

### V

Visual Basic 13

### W<sub>y</sub> and the set of the set of the set of the set of the set of the set of the set of the set of the set of the set of the set of the set of the set of the set of the set of the set of the set of the set of the set of the

Windows NT / 2000 11

#### Pico Technology Ltd

The Mill House Cambridge Street St Neots PE19 1QB United Kingdom Tel: +44 (0) 1480 396 395 Fax: +44 (0) 1480 396 296 Web: www.picotech.com

© Copyright 2005-7 Pico Technology Limited. All rights reserved. rh02.en 2.10.07